# **Vaccine Allocation and Ordering System (VAOS) - Reporting and Ordering Module**

Texas Vaccines for Children (TVFC) and Adult Safety Net (ASN) Last Updated: October 19th, 2023

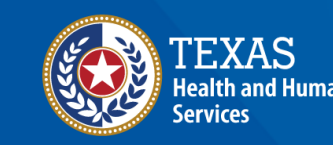

# **Table of Contents**

#### **1. Update Vaccine Choice**

#### **2. Reporting and Ordering**

- Reporting and Ordering Checklist
- Facility and Temperature Log
- Shipments
- Reporting Administration
- Reporting Vaccine Loss
- Reporting Vaccine Transfer
- Input Order
- Order Review
- Order Confirmation

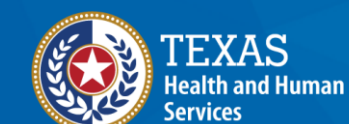

**Texas Department of State Health Services** 

# **Overview**

#### **Purpose**

- The Reporting and Ordering job aid provides step-by-step instructions for TVFC/ASN program providers to complete required reporting and submit vaccine requests in the Vaccine Ordering and Allocation System (VAOS).
- The job aid includes relevant checklists and prerequisite ordering instructions.

### **Audience**

• TVFC and ASN providers who access VAOS

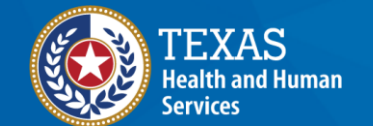

**Texas Department of State Health Services** 

# **VAOS Tips & Tricks**

### *Keep in mind…*

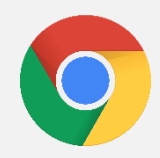

VAOS works best with **Chrome** as your browser.

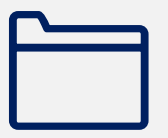

Please **check your spam** folder for emails from **[noreply@salesforce.com](mailto:noreply@salesforce.com)** as needed. You may also receive emails from **[CDCCustomerService@McKesson.com](https://amedeloitte.sharepoint.com/sites/ImmTracVaccineOrdering/Shared%20Documents/Implementation%20Services/2%20-%20Training/Training%20Materials/4%20-%20Provider%20Training%20Materials/CDCCustomerService@McKesson.com).**

If possible, flag these addresses as safe-senders to avoid emails being sent to Spam.

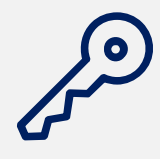

Regardless of the number of facilities you are associated with, you will have **one set of login credentials**.

# **TVFC and ASN Providers:**  *Update Vaccine Choice*

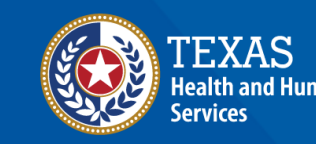

**Texas Department of State Health Services** 

## **Update Vaccine Choice**

If you are a new TVFC/ASN provider, or you have not reviewed your vaccine selections recently, update your vaccine choice before reporting and ordering. On the VAOS Provider Portal, select **Vaccine Choice** from the **More** menu.

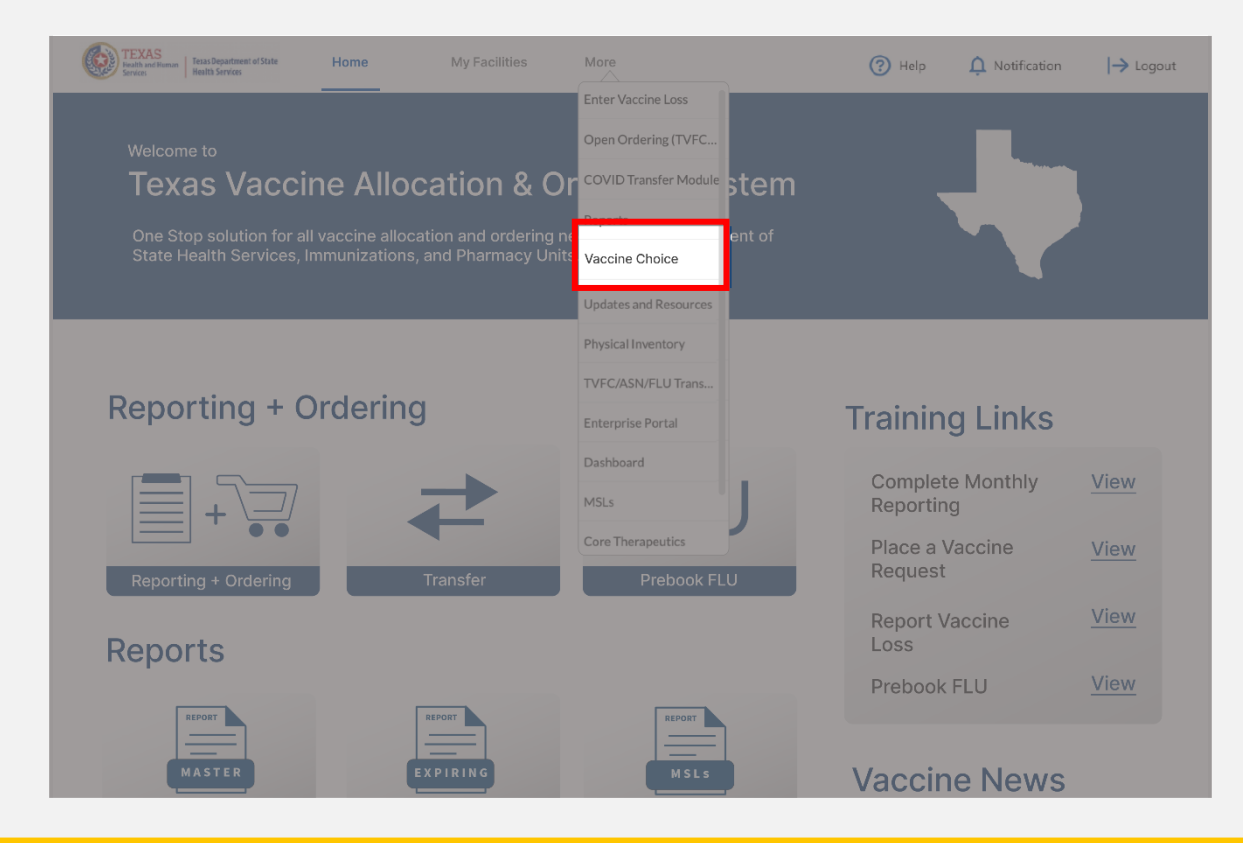

# **Update Vaccine Choice**

- 1. Select your facility from the drop-down menu.
- 2. Each program you are enrolled in will populate on the screen. Expand each list and select or un-select the presentations you wish to view on your order screen.
- 3. After making all changes, click Submit.

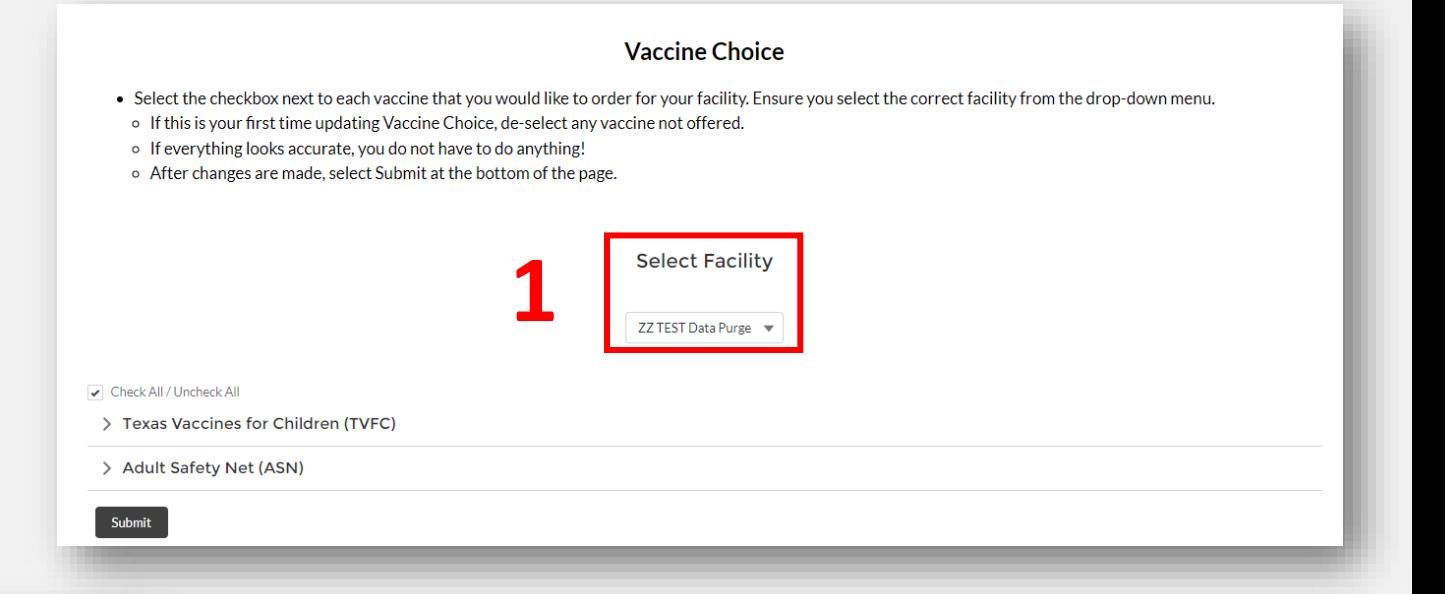

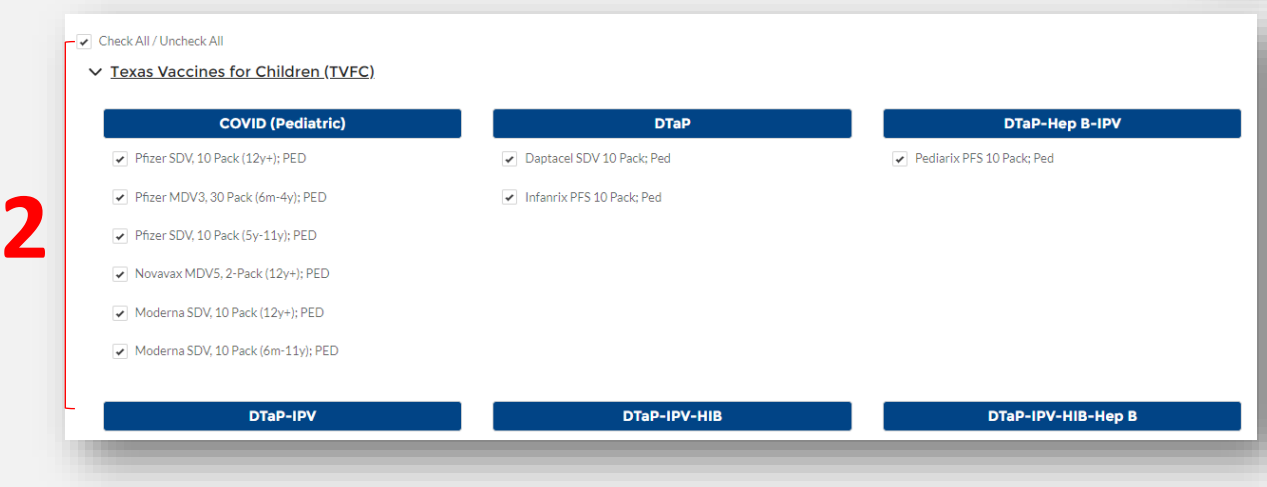

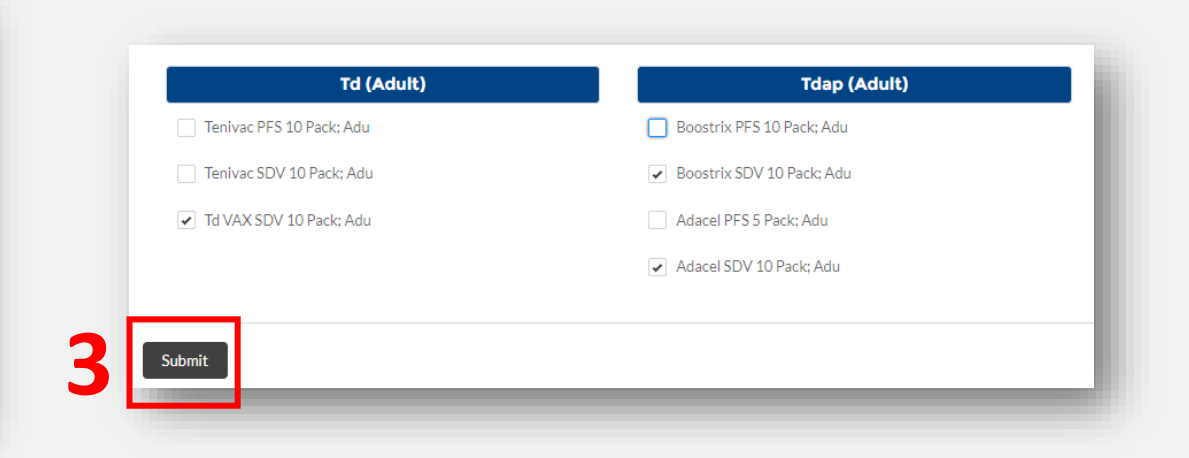

# **TVFC and ASN Providers:**  *Reporting and Ordering Steps in VAOS*

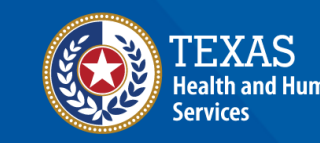

**Texas Department of State** lealth Services

# **TVFC/ASN Reporting and Ordering Checklist**

**Preparing to Request an Order**

Have this information ready before beginning the reporting and ordering module.

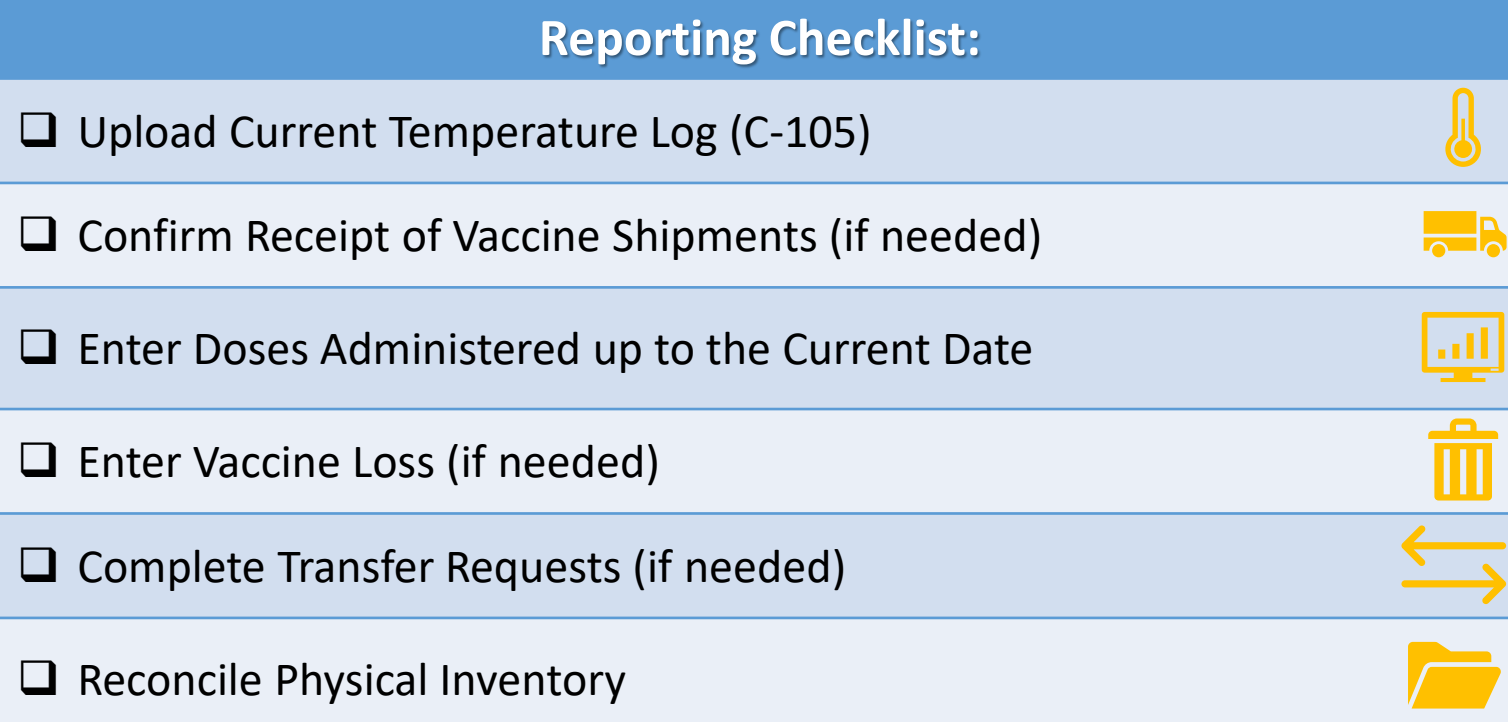

## **Navigate to the VAOS Provider Portal**

### Log into VAOS from the HHS Enterprise Portal and navigate to the **Reporting and Ordering** tile.

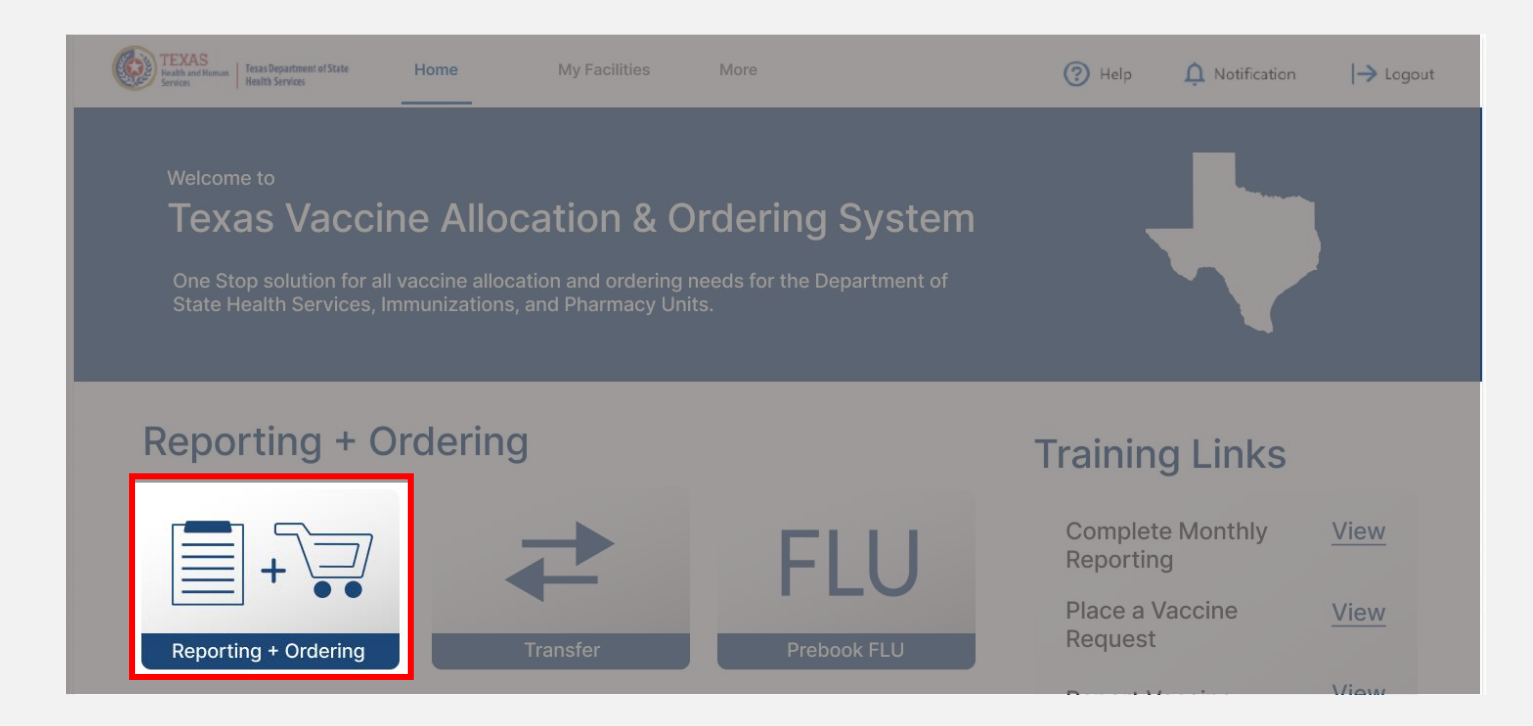

# **Step 1: Facility**

- 1. Select the facility you wish to report and place an order for from the drop-down menu under **\*Ordering facility.**
- 2. Select **Upload Files** to upload your Temperature Log.
- 3. Verify your shipping information and list any out of office dates that are outside of your normal business hours.

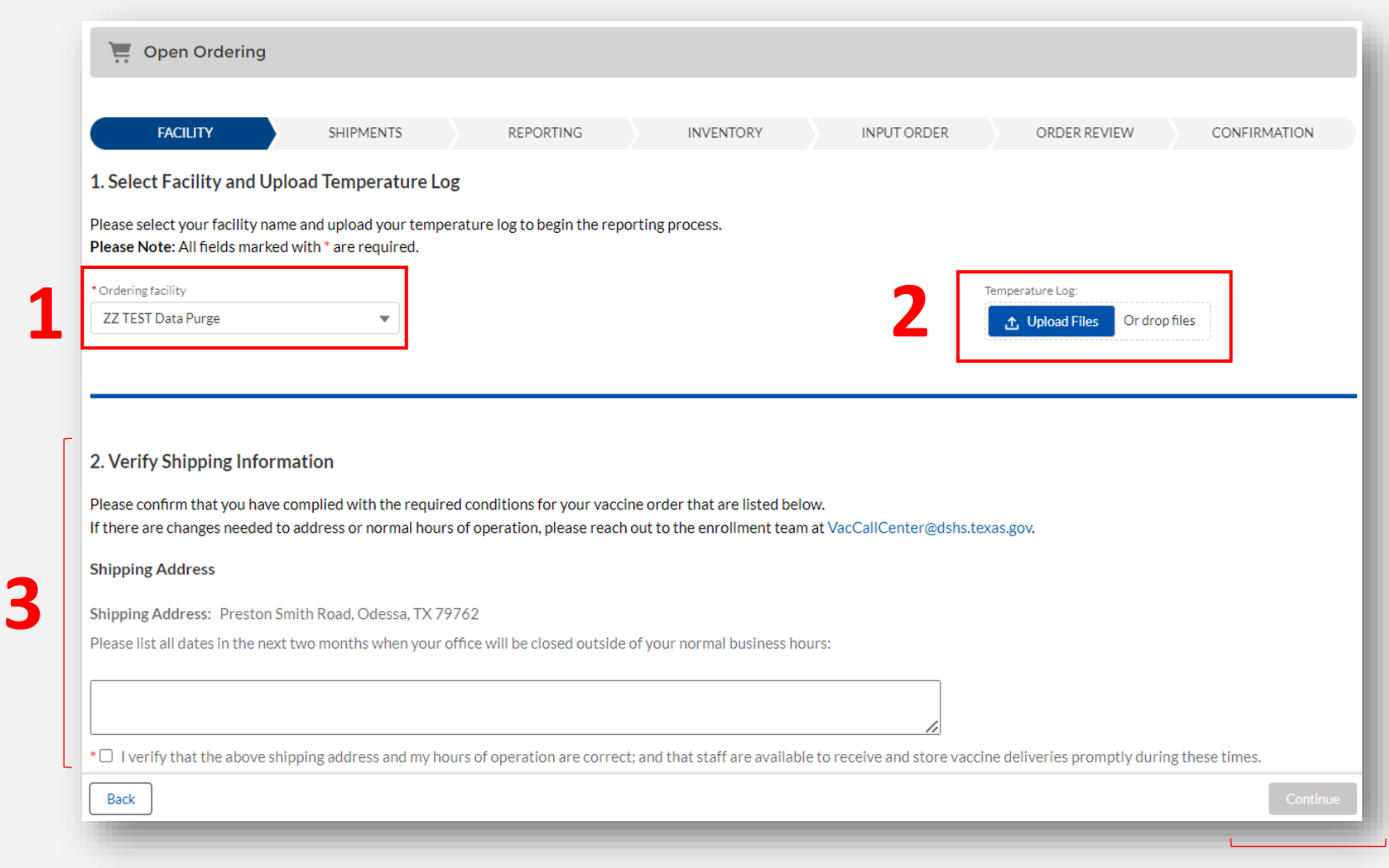

**NOTE:** The **Continue** button will be greyed out until you verify that your shipping information is correct.

# **Step 2: Shipments**

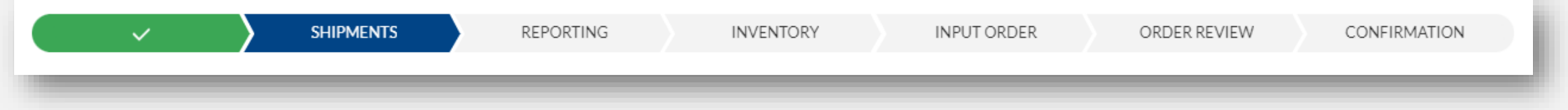

- 1. Confirm receipt of all pending vaccine shipments. Review the vaccine, lot ID, and expiration date for each item in the shipment.
	- For any shipments failing inspection, enter the number of doses failing inspection, and report the reason for the discrepancy.
- 2. If all information is correct, check mark all records.
- 3. Click **Pre -Fill Selected Shipments.**
- 4. Click **Save** .
- 5. Click **Continue** to proceed to the next module (the Continue button will be greyed out if you do not save your changes).

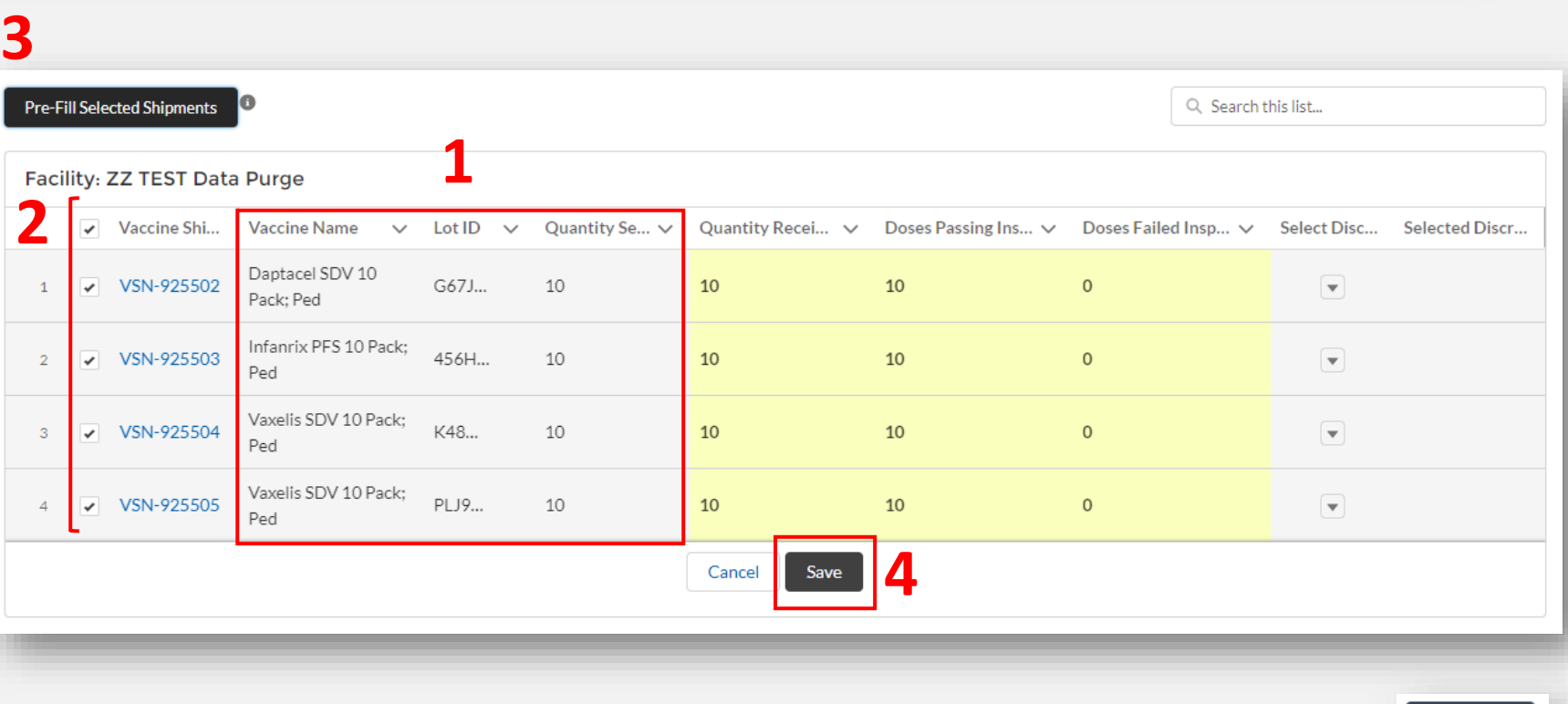

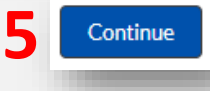

# **Step 3: Reporting (Administration)**

- 1. Report doses administered under the **Admin** tab of the Reporting page. You MUST report administrations up to the current day prior to placing an order.
- 2. After entering the quantity administered under the appropriate 0-18 or 19 and Over columns, click **Save**. Repeat the process until you receive the **Task Complete**  notification.

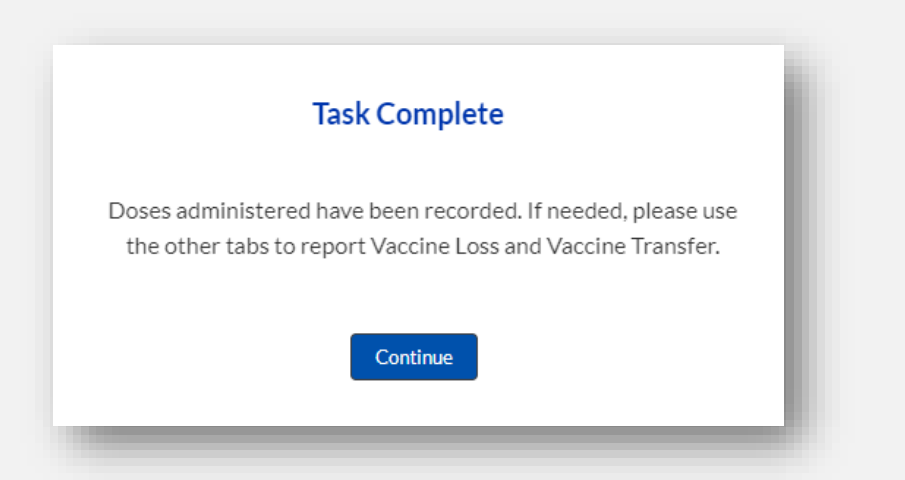

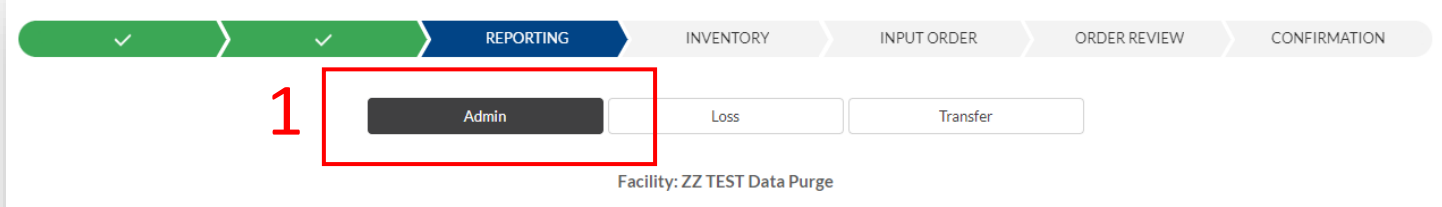

• Record your doses administered under the appropriate age group for each vaccine administered within the given date range.

- If a vaccine is administered to an age group different from the intended age group, a reason for administering to the incorrect population is a required field.
- Doses administered MUST be reported up to the current day in order to proceed to the Ordering screen.

#### Important: COVID-19 vaccine immunizations should not be reported in VAOS. Please enter COVID-19 vaccine doses administered in ImmTrac2.

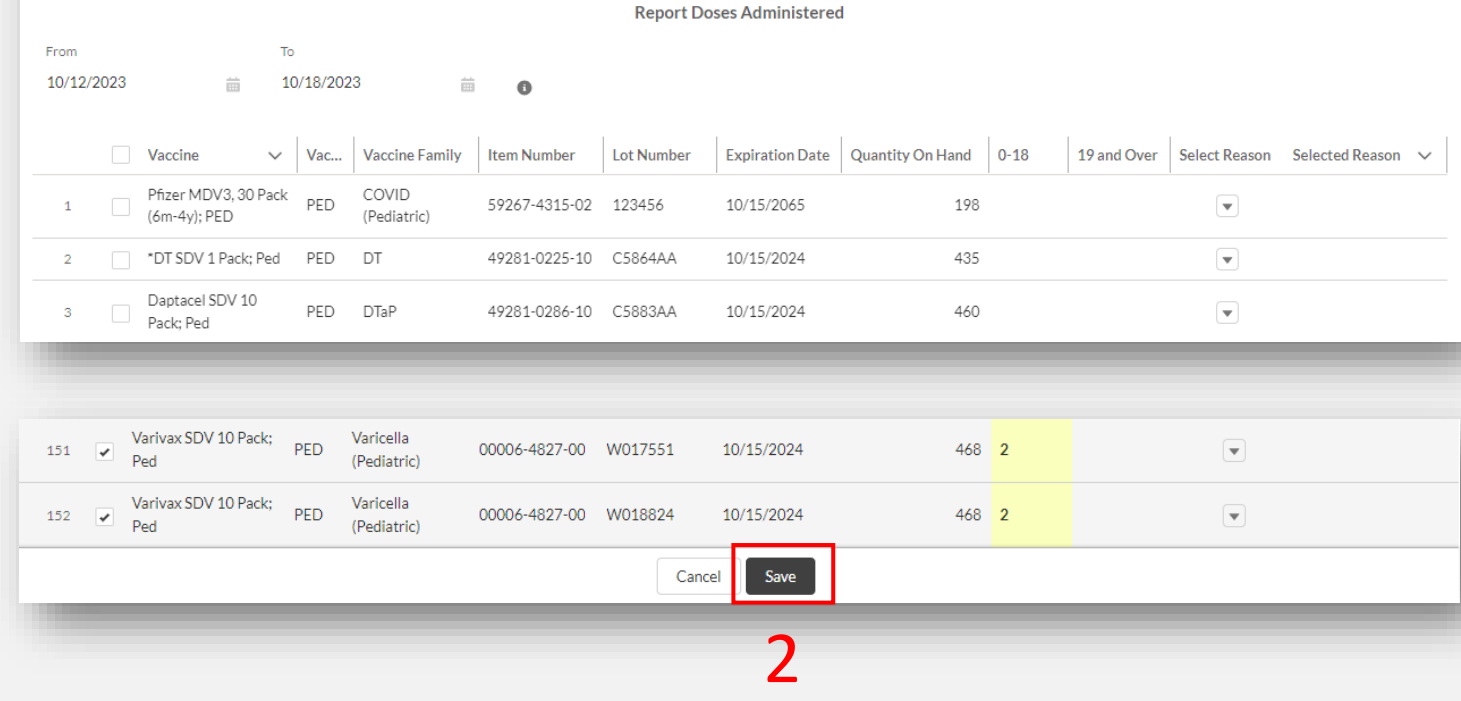

# **Step 4: Reporting (Vaccine Loss )**

- 1. If needed, report vaccine loss under the **Loss** tab of the Reporting page.
- 2. Check mark all the training conditions that apply.
- 3. Check mark the inventory record, and enter the quantity wasted, the reason for the vaccine loss, the description of the loss, and how you will prevent future losses for each appropriate vaccine and lot number.
- 4. Click Save.

3

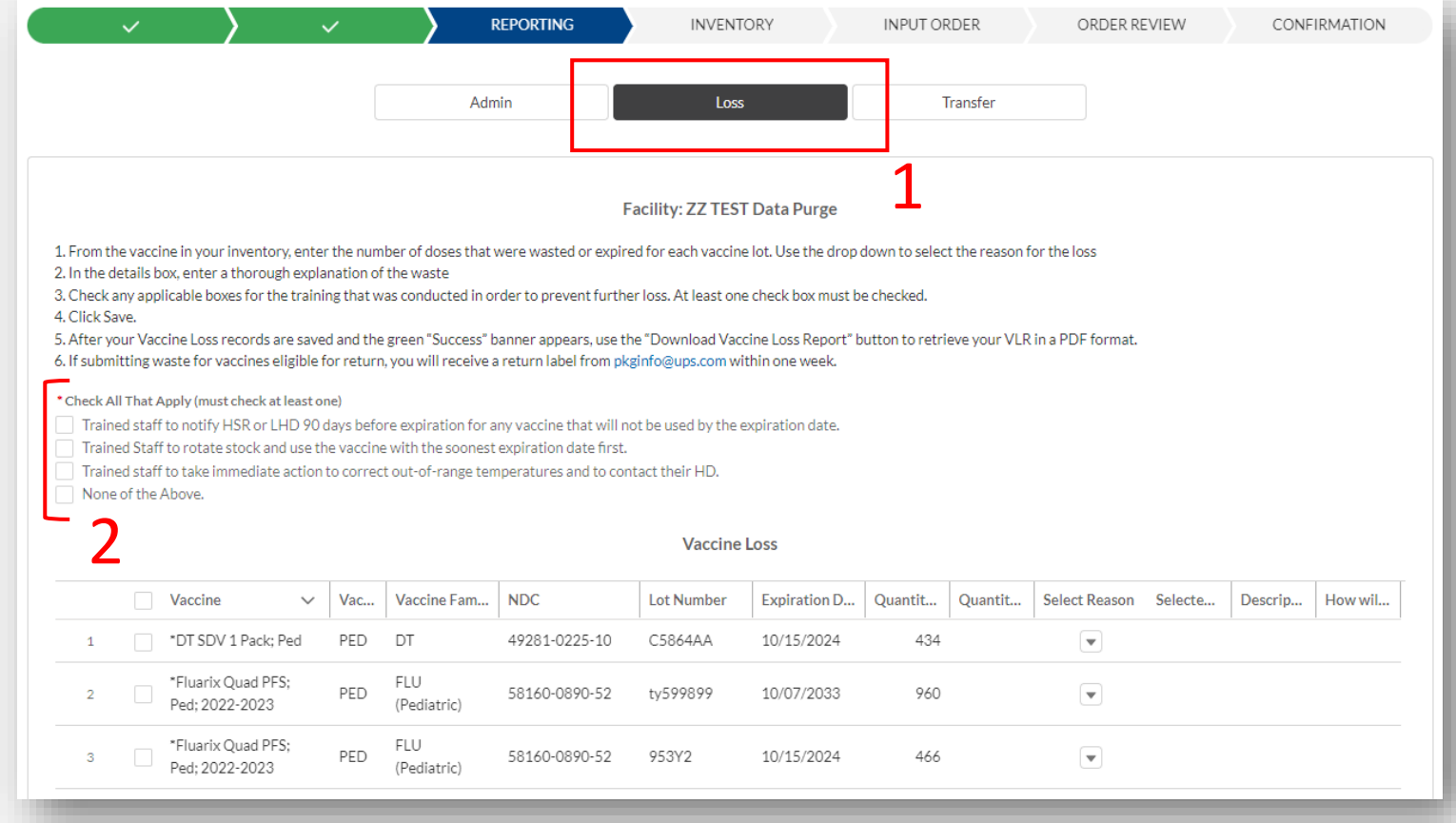

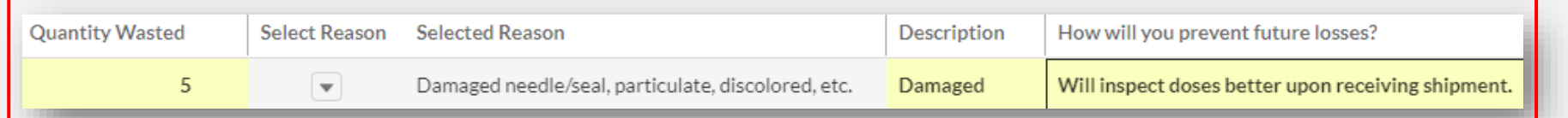

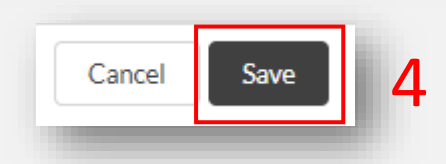

# **Step 5: Reporting (Vaccine Transfer )**

- 1. If needed, report vaccine transfer requests under the **Transfer** tab of the Reporting page.
- 2. Select the transferring facility, enter the 6-digit provider PIN of the receiving facility, and enter any additional details.
- 3. Check mark the inventory record, and enter the quantity of doses to transfer, the reason for the transfer, and an explanation. If you select "Other" as the reason for the transfer, an explanation is required.
- 4. Repeat step 3 for all inventory being transferred. Click **Save** . 3
- 5. Click **Continue** to proceed. The Continue button will be greyed out if you did not save or cancel your changes.

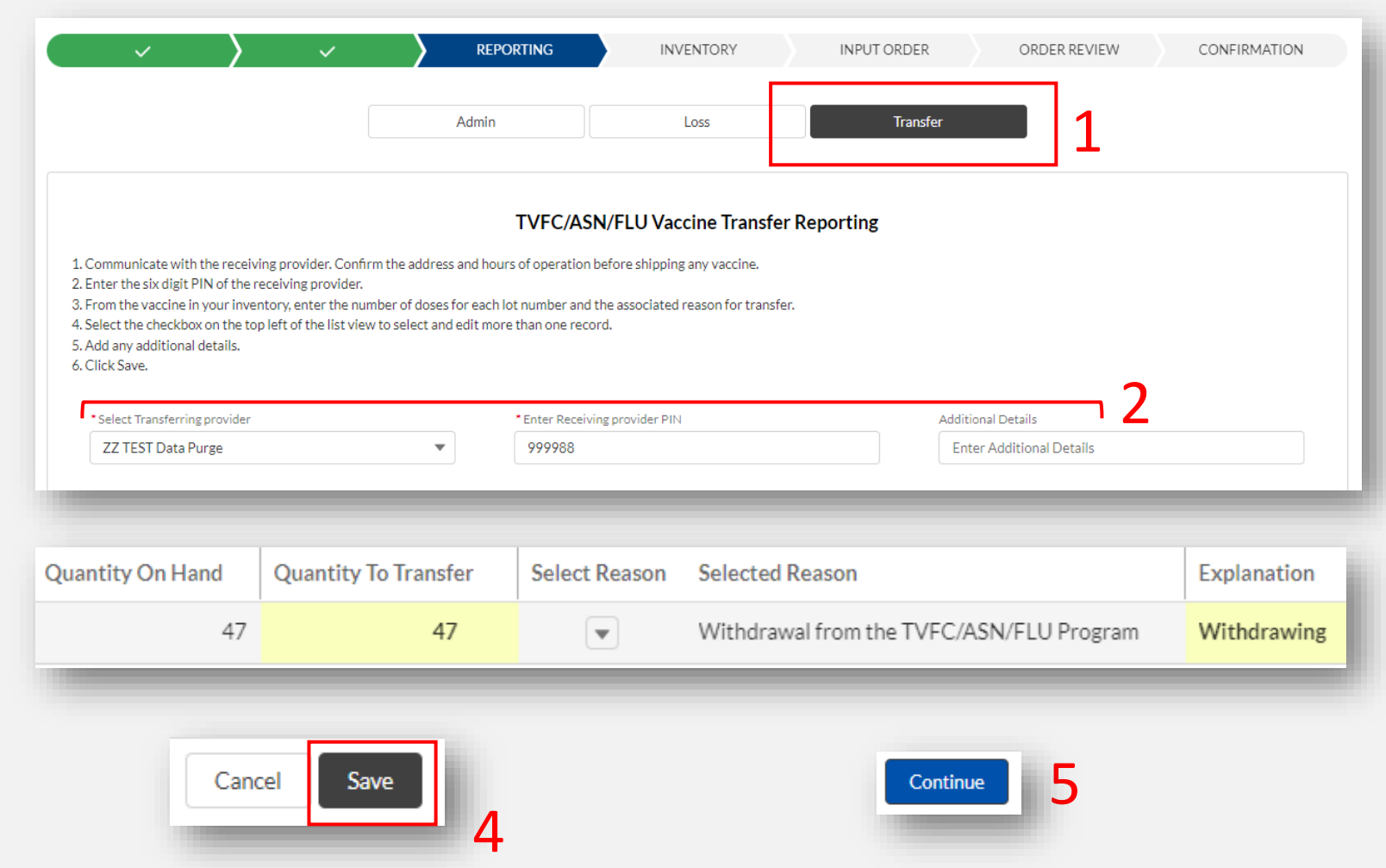

# **Step 6: Inventory**

- 1. After completing all other reporting, review your quantity on hand on the **Inventory** page to ensure that it matches your physical inventory.
- 2. If you need to make an adjustment, click the **Vaccine Item Number** to adjust the quantity on hand and to list a reason for the adjustment.
- 3. If no changes need to be made, skip step 2 and click **No Inventory Changes**. Wait for the green confirmation message.
- 4. Click **Continue** to proceed.

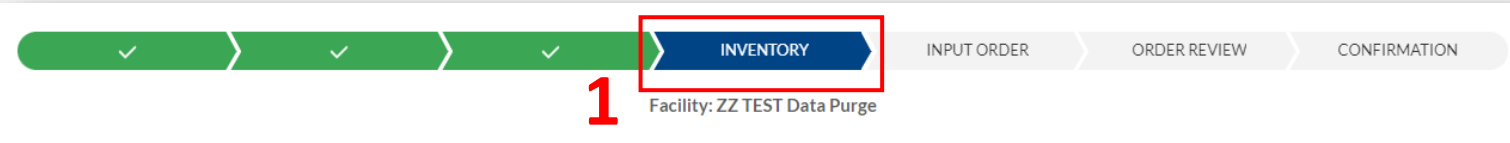

- If inventory is correct, please select "No Inventory Changes".
- This page shows your current quantity on hand (TVFC/ASN/FLU Only) according to your most recent transactions.
- For any incorrect quantities, click the vaccine item number located on the left side of the screen. You must list a reason for any adjustment made to your quantity on hand.
- . Please click 'Addline' to add any items that are not in your Electronic Inventory (example: received extra vaccine by mistake in a shipment). As a reminder, do NOT add private inventory into VAOS.

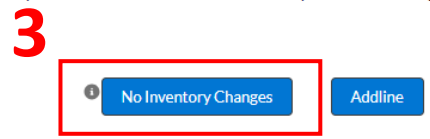

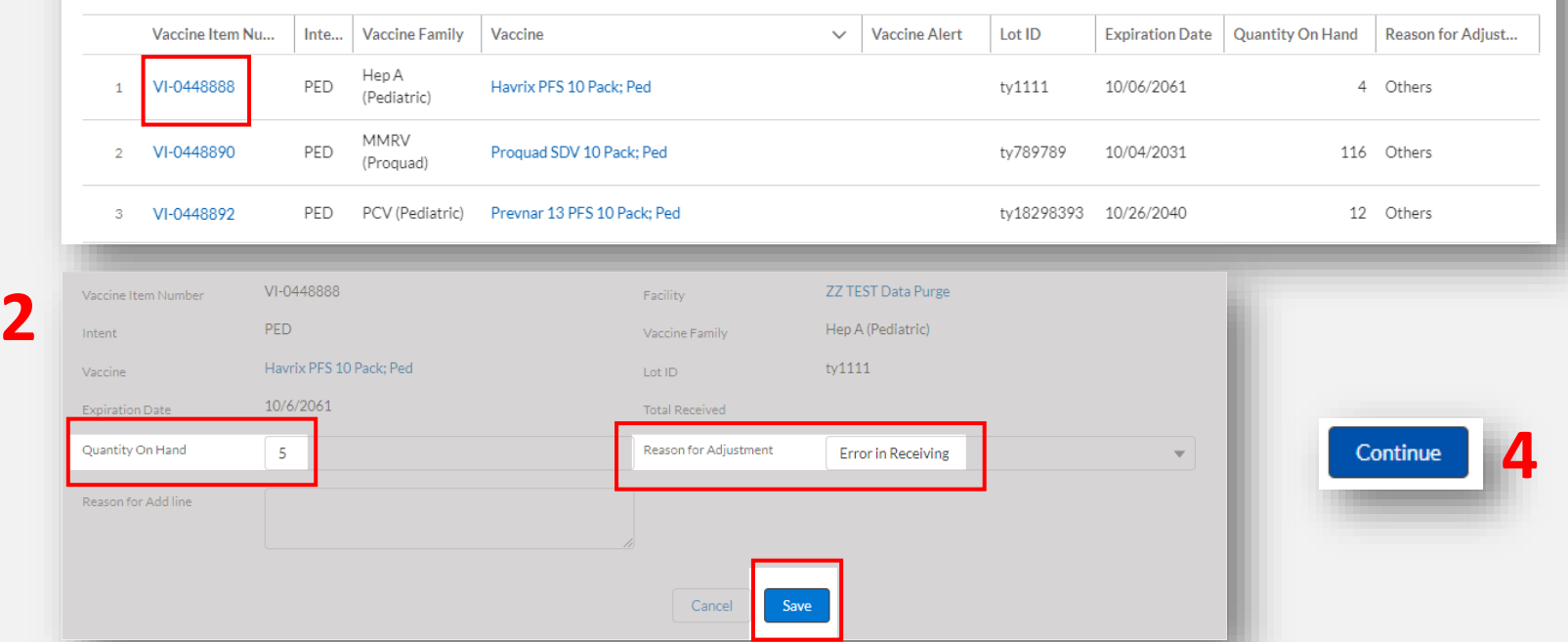

# **Step 7: Input Order**

NOTE: If you did not upload a temperature log, or report administrations up to the current day, you will be prompted to do so upon accessing the order screen and must complete this to submit an order.

- 1. Open each program's section and enter your vaccine requests in doses and in multiples of the pack size.
- 2. Enter a reason for deviation for each quantity requested that is greater than your suggested quantity.
- 3. After entering all vaccines you wish to request, click **Continue**.

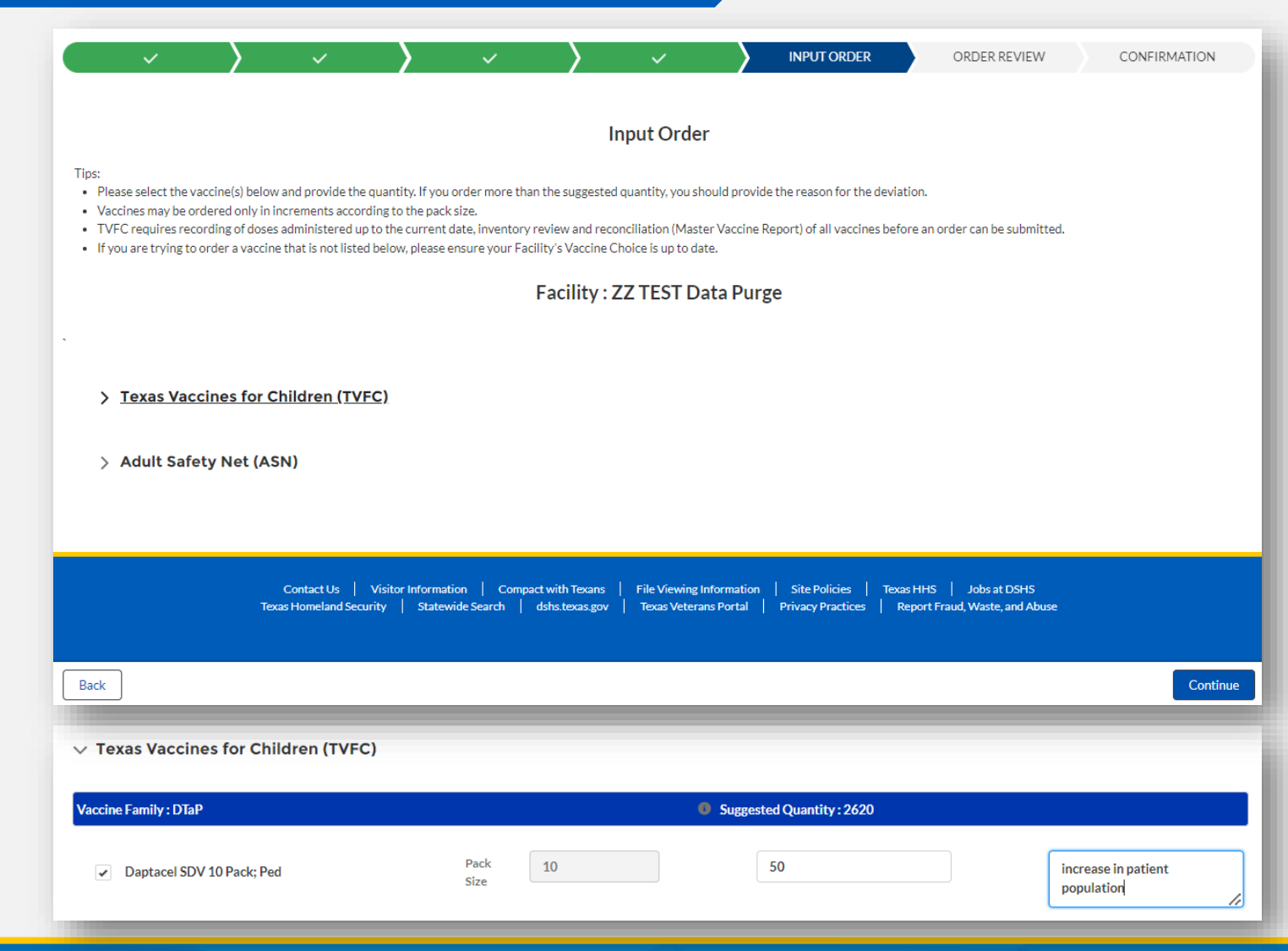

# **Step 8: Order Review**

- 1. Review all the vaccines requested on the **Order Review** Page.
- 2. If you need to change any vaccines or quantities requested, click **Back**. If you have no changes and are ready to submit your order, click **Submit**.

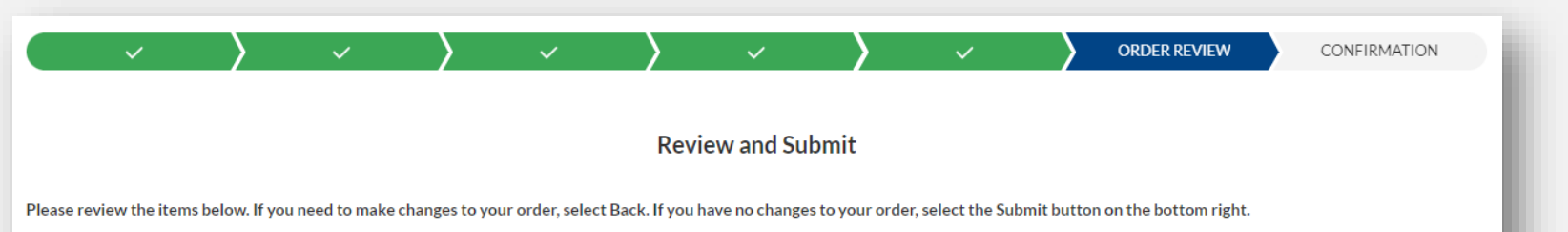

#### **Shipping Details**

**Facility: ZZ TEST Data Purge** 

Shipping Address: Preston Smith Road, Odessa, TX 79762

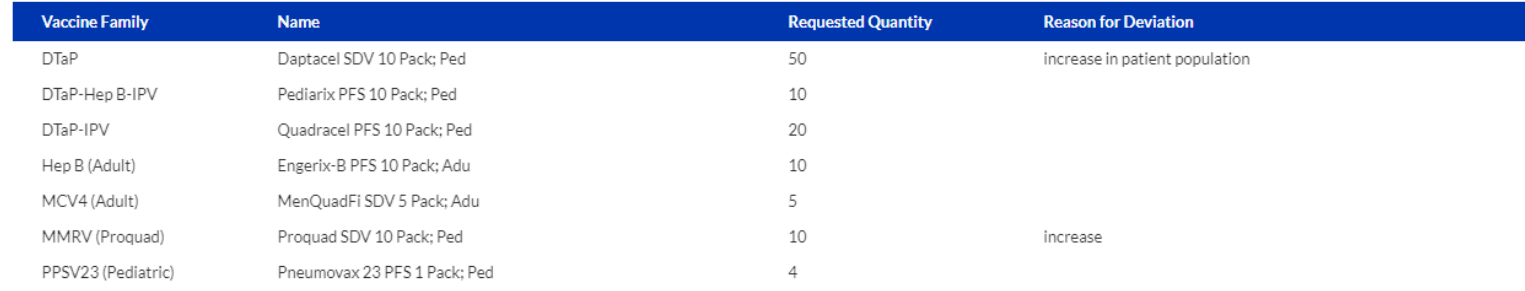

Submit

## **Step 9: Order Confirmation**

You will receive an order confirmation message. Click **Take Me Home** to return to the homepage of your VAOS Provider Portal.

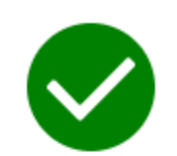

Your order request has been submitted!

#### **What's Next?**

- Your Responsible Entity will now review your vaccine requests.
- Once approved, delivery can be expected between 3 15 business days. (depending on the presentation and storage requirements)
- After delivery, mark shipments as received, and if necessary, report discrepancies.

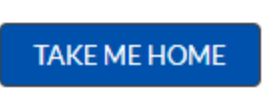